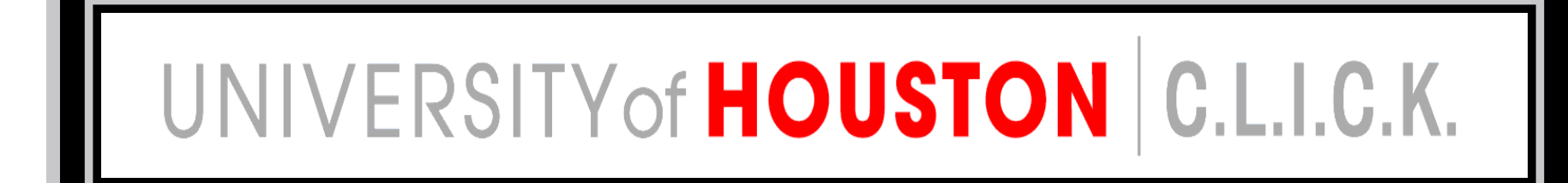

# **Welcome to C.L.I.C.K. Training 101**

#### What is C.L.I.C.K.?

- C.L.I.C.K. stands for…
	- Computer
	- •Literacy
	- In
	- Computer
	- Knowledge

# **Class Outline 101 C.L.I.C.K.**

• **Computer Components**

#### • **Computer Navigation**

- ‐- Keyboard
- ‐ Mouse
- ‐- Starting the computer
- ‐ Start menu

#### • **Computer Accounts**

- CougarNet
- ‐Accessing the internet
- Log out

#### • **Computer Ethics**

### **Computer Components**

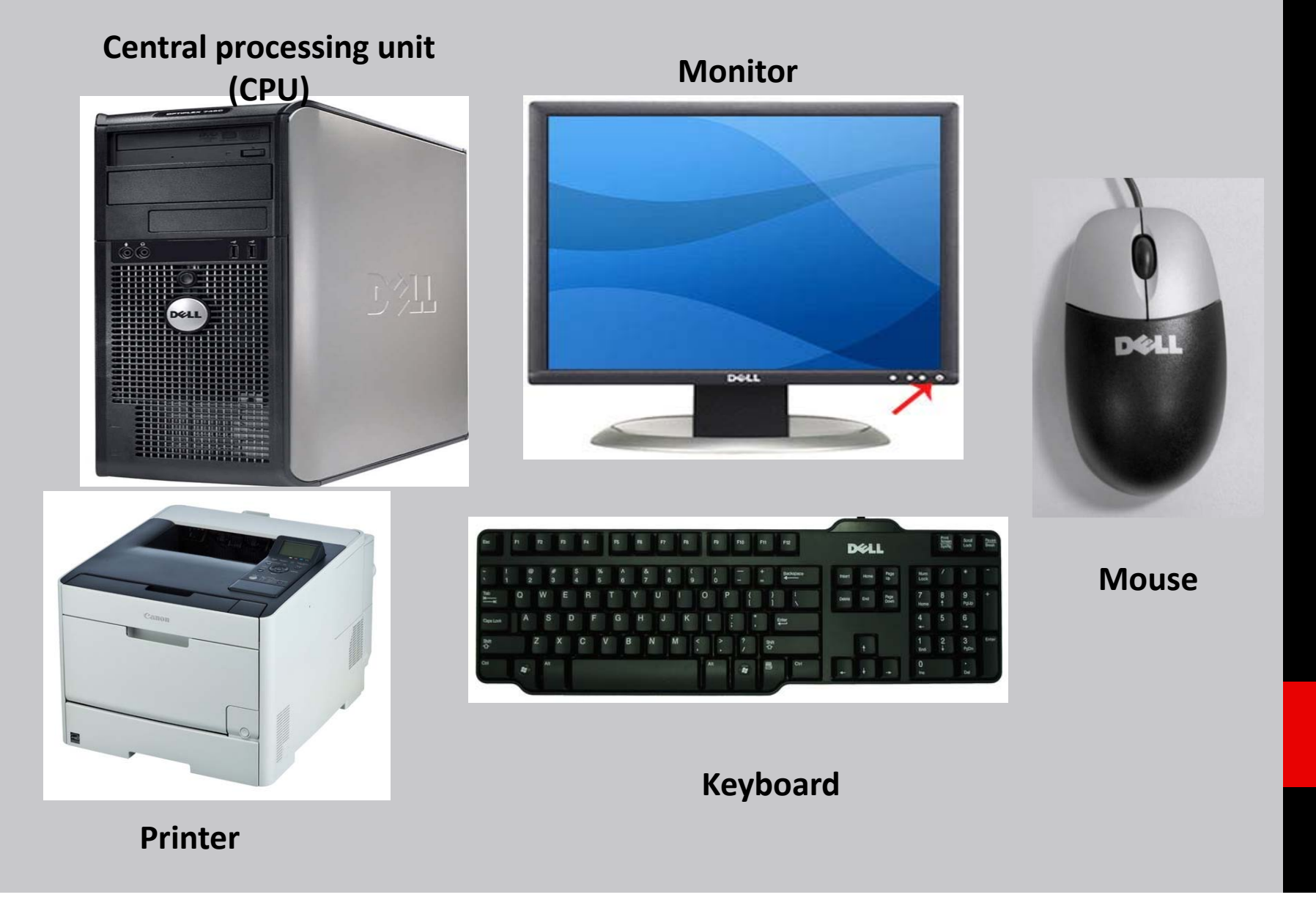

### Mouse

#### **Scroll wheel**

• navigates up and down.

#### **Left button**

- Presses button under cursor
- Selects item under cursor
- Gives focus to item under cursor

#### **Double‐click**

(tap left button twice quickly)

• This opens selection under the cursor

#### **Click‐and‐drag**

(click and hold left button):

- Moves item under cursor
- Drag selection box

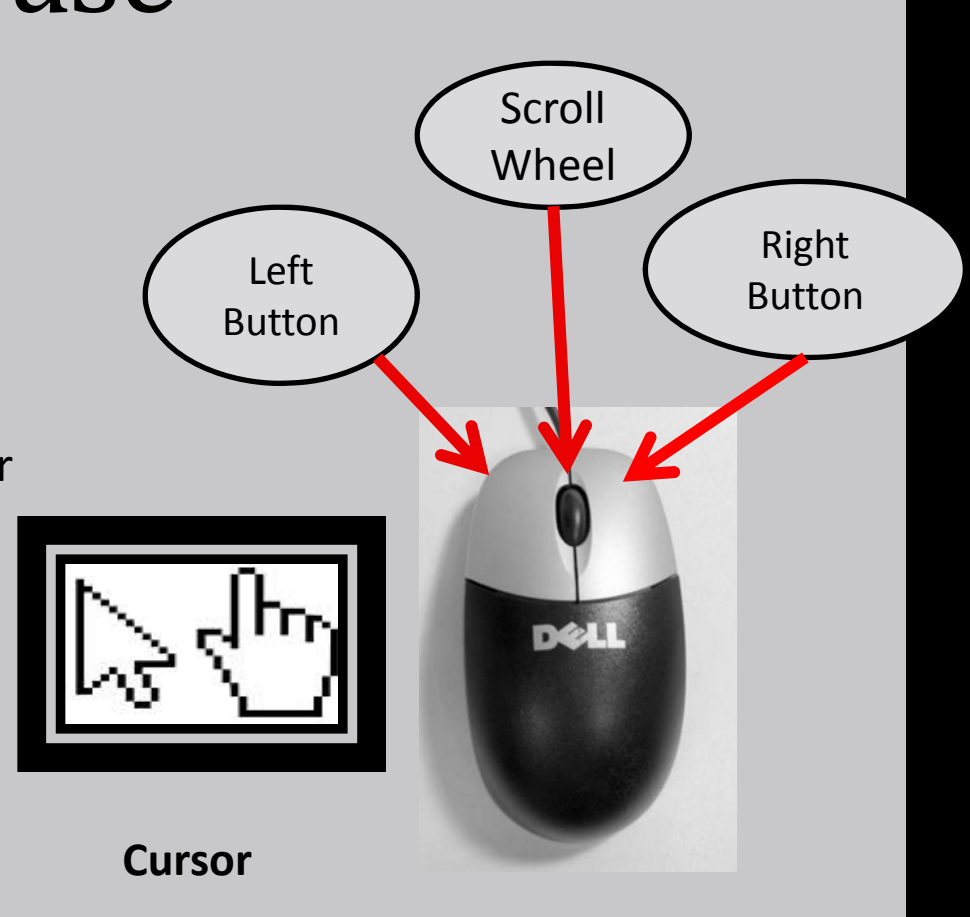

### Computer keyboard Layout

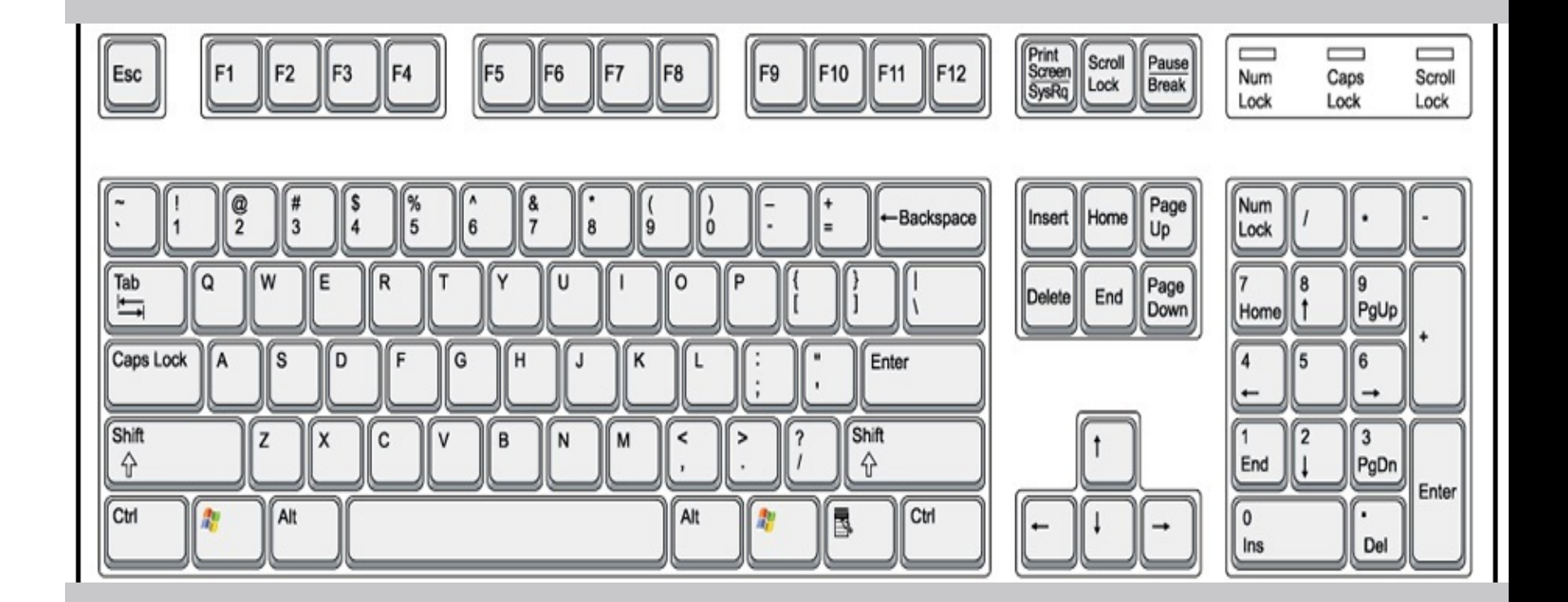

### Keyboard hand placement

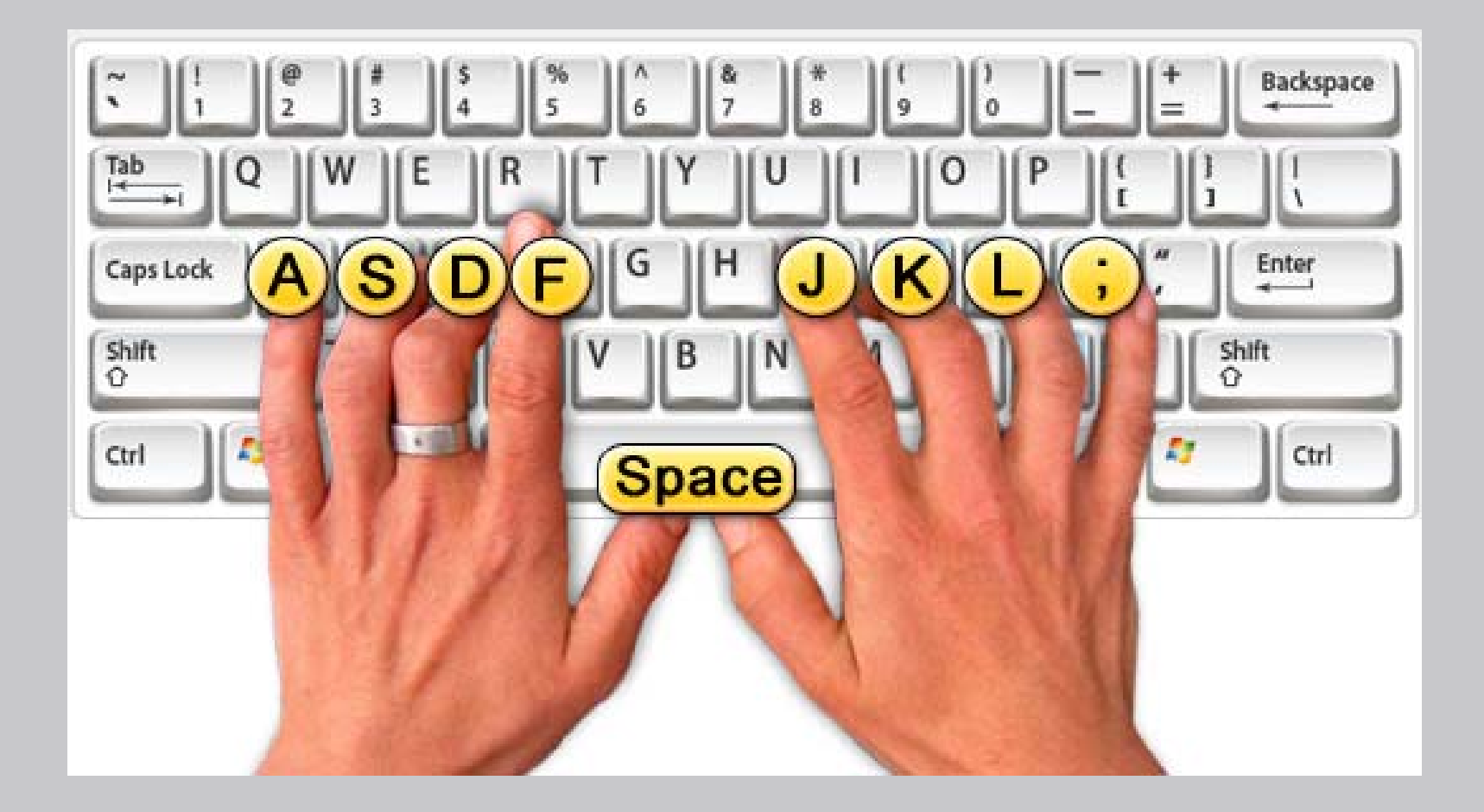

## Important keyboard shortcuts

#### **Ctrl+Alt+Del**

• Log in or log out of computer

#### **Enter Key**

- Execute an operation Window (ok)Word/Email (move to next line) **Back space key**
- Used to delete any character before current position of the cursor.

#### **Space Bar**

• Moves your cursor forward.

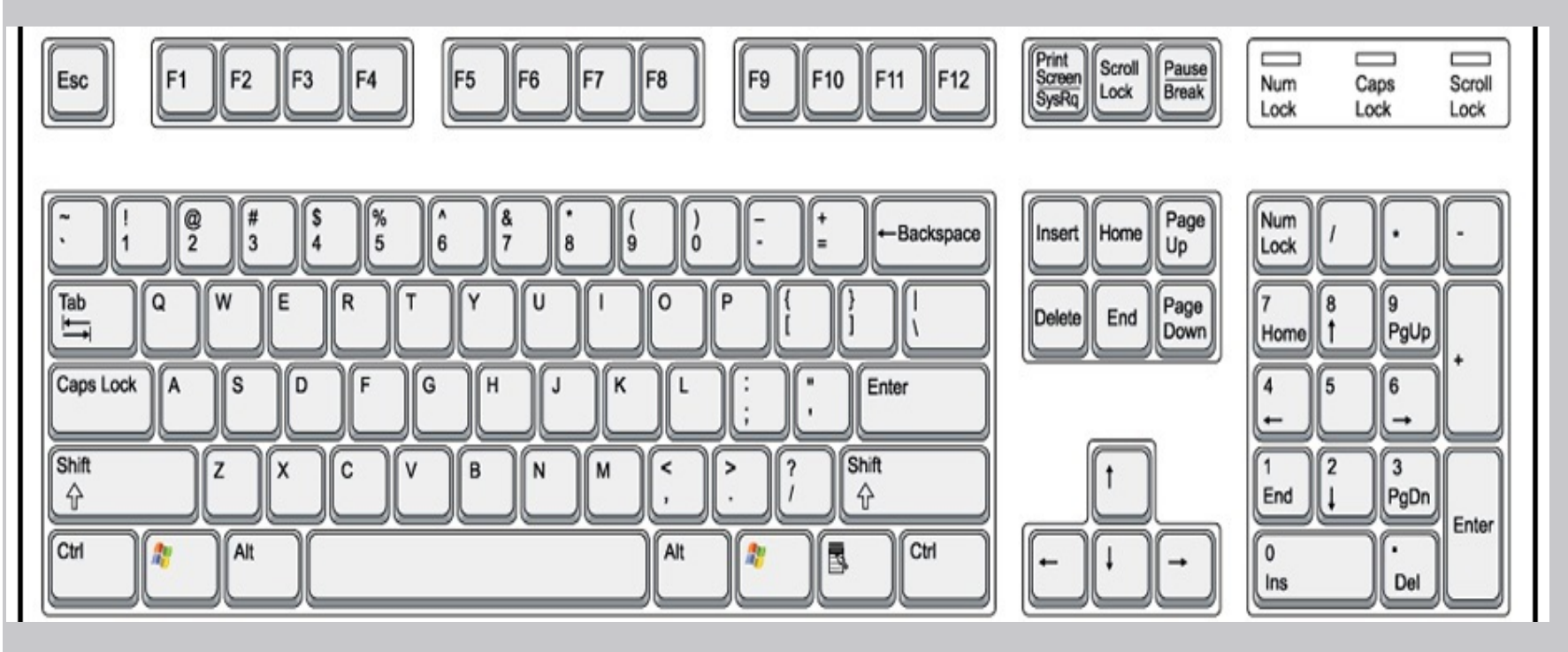

### **Starting the Computer**

• Click on the indicated **button** to start the computer

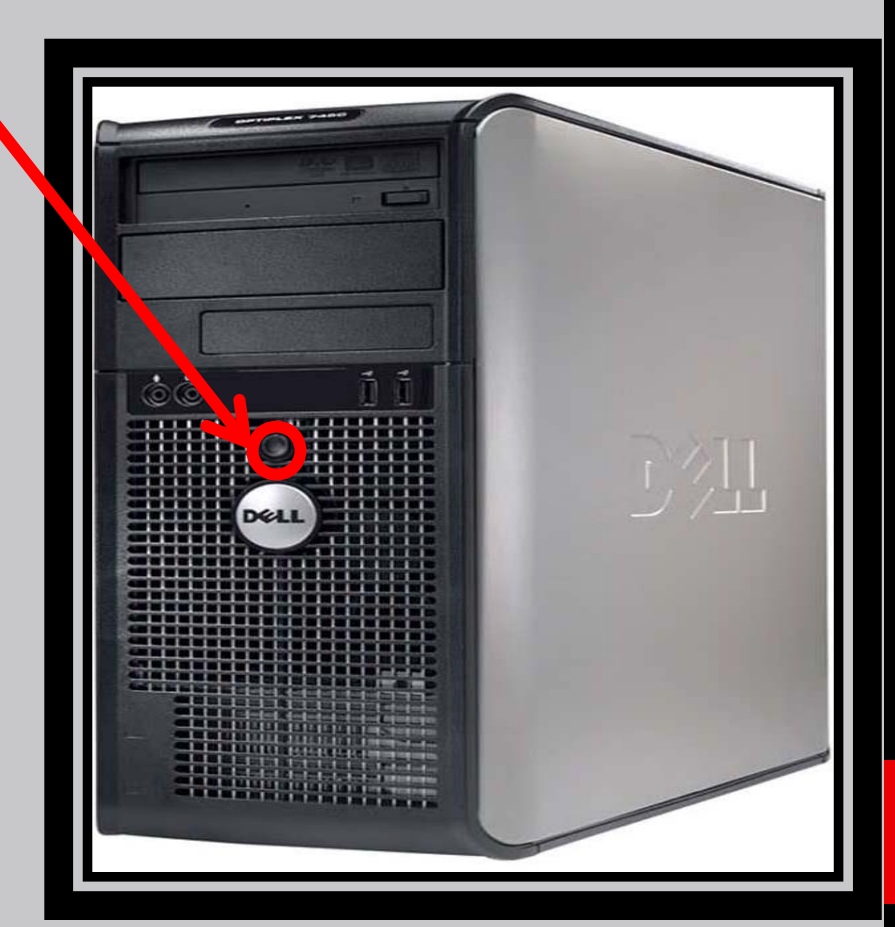

#### **Turn on the Monitor**

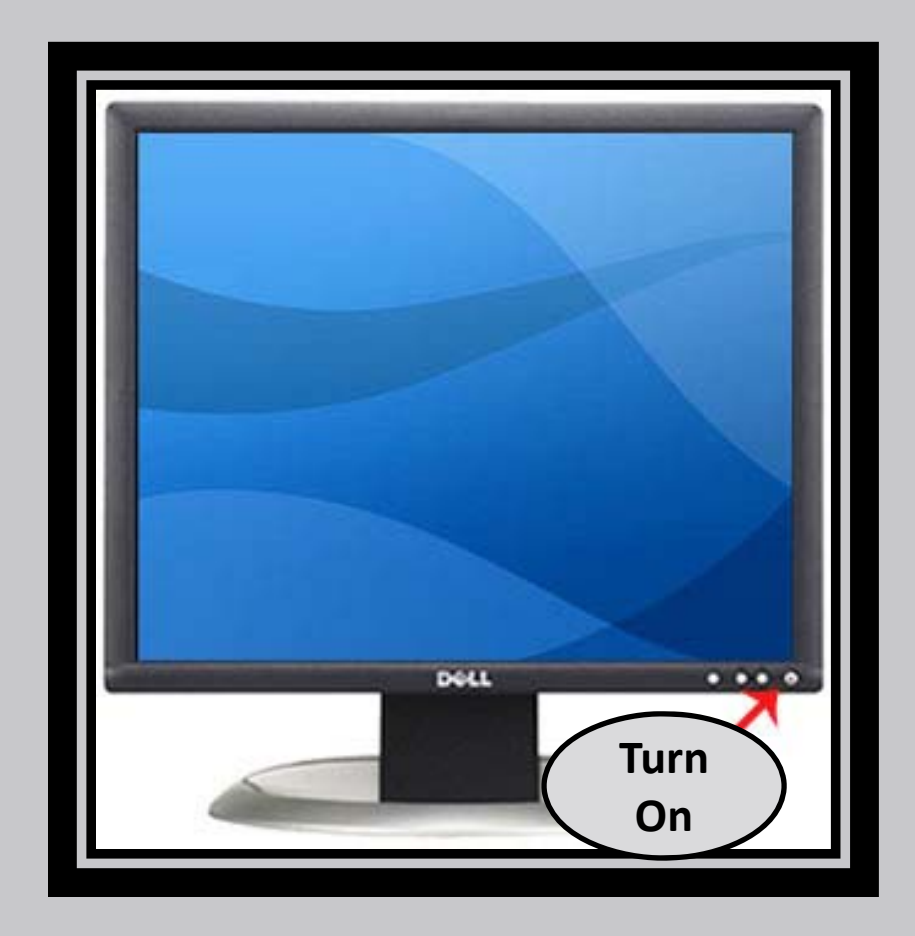

### **Log into the computer**

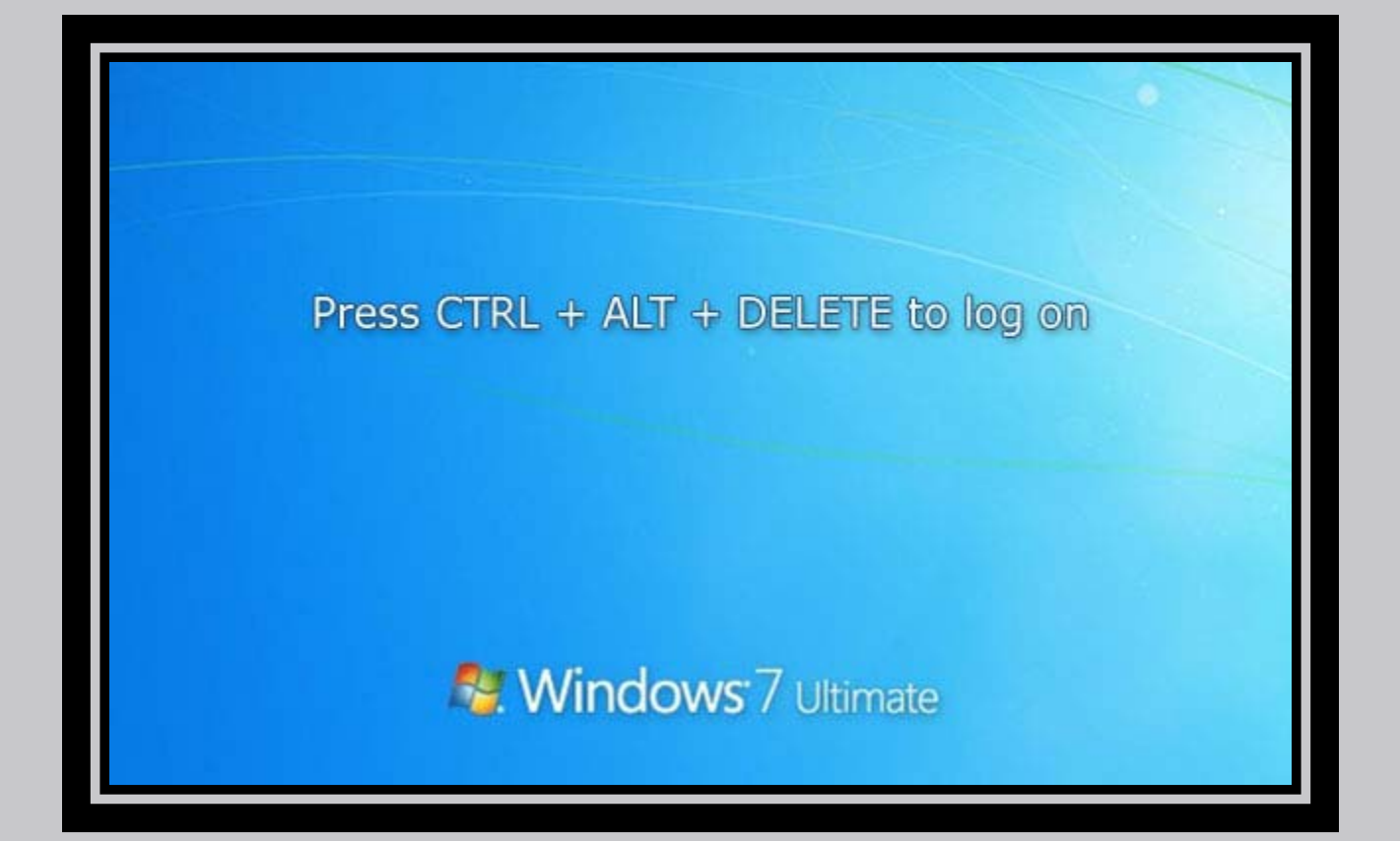

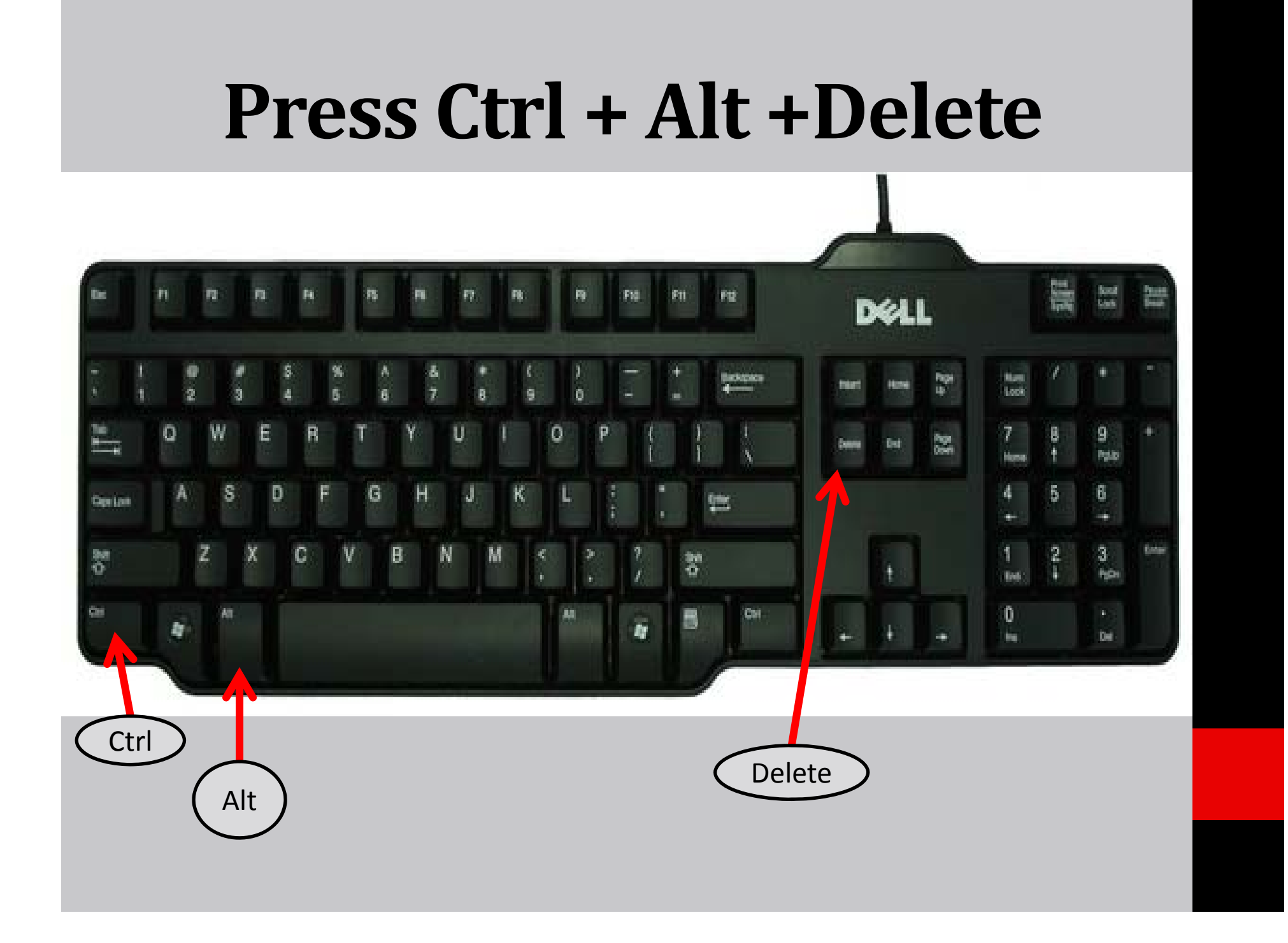

### **Logging into the Computer:**

• Log in to the computer with **COUGARNET**account.

**>Note: MUST have a COUGARNET** account.

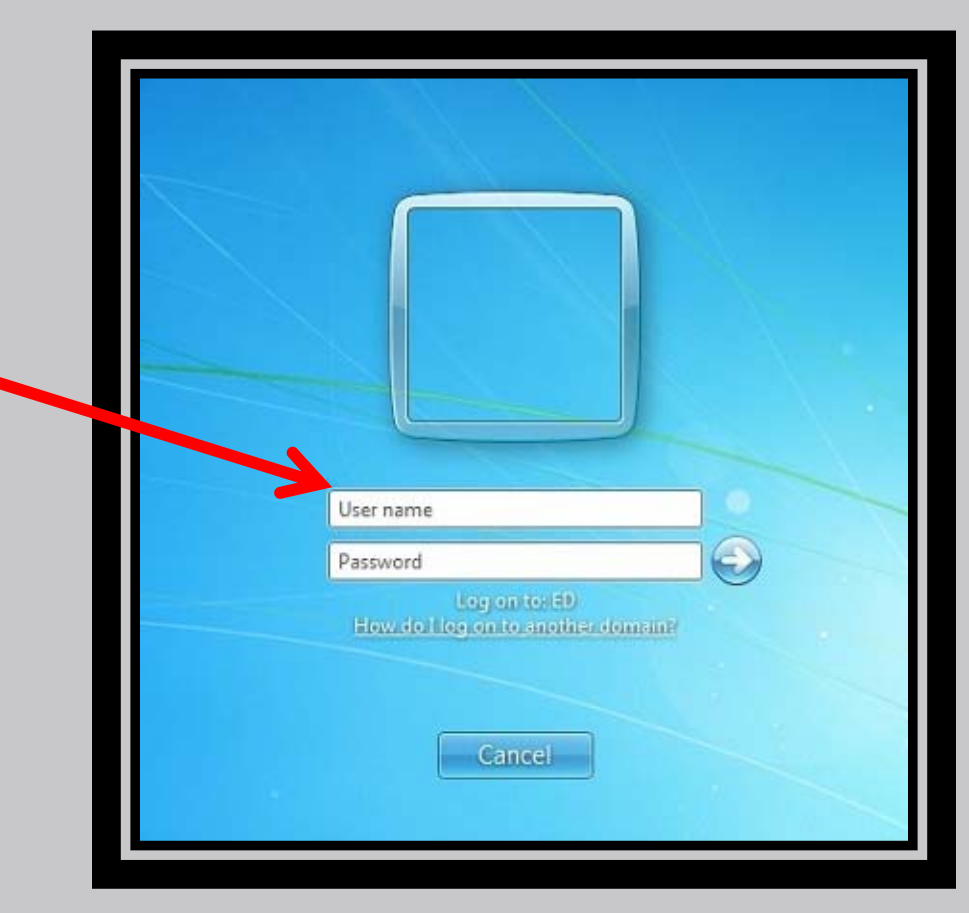

#### **Start Menu:**

The startup screen of Windows7: After clicking on the Windows

Orbit:

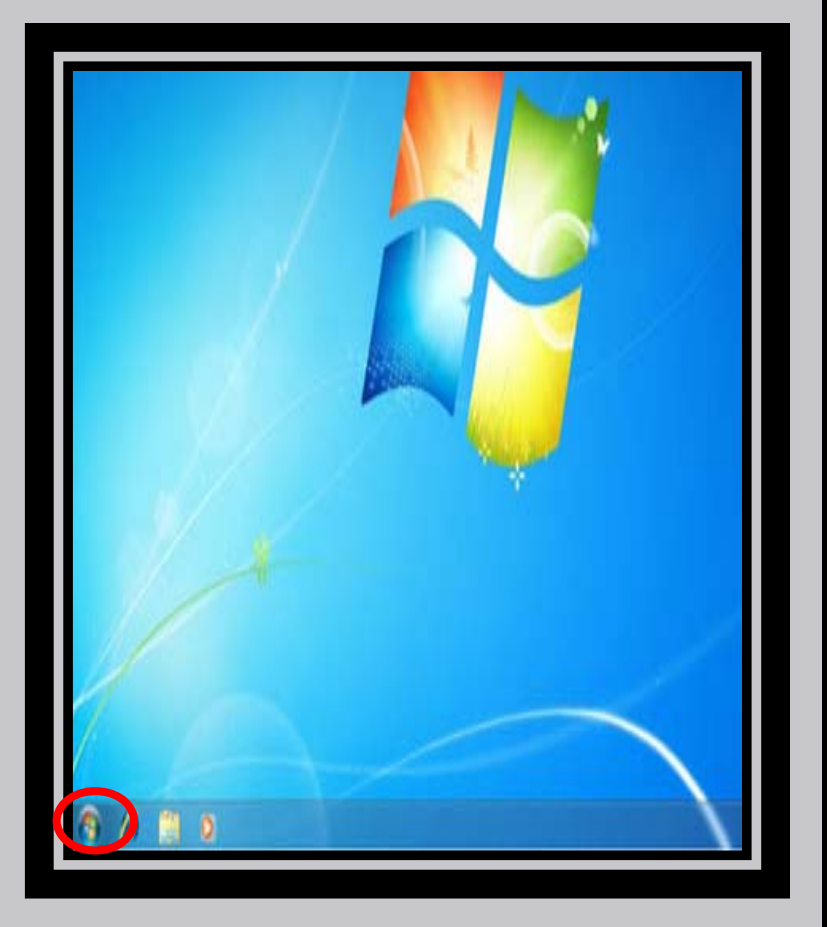

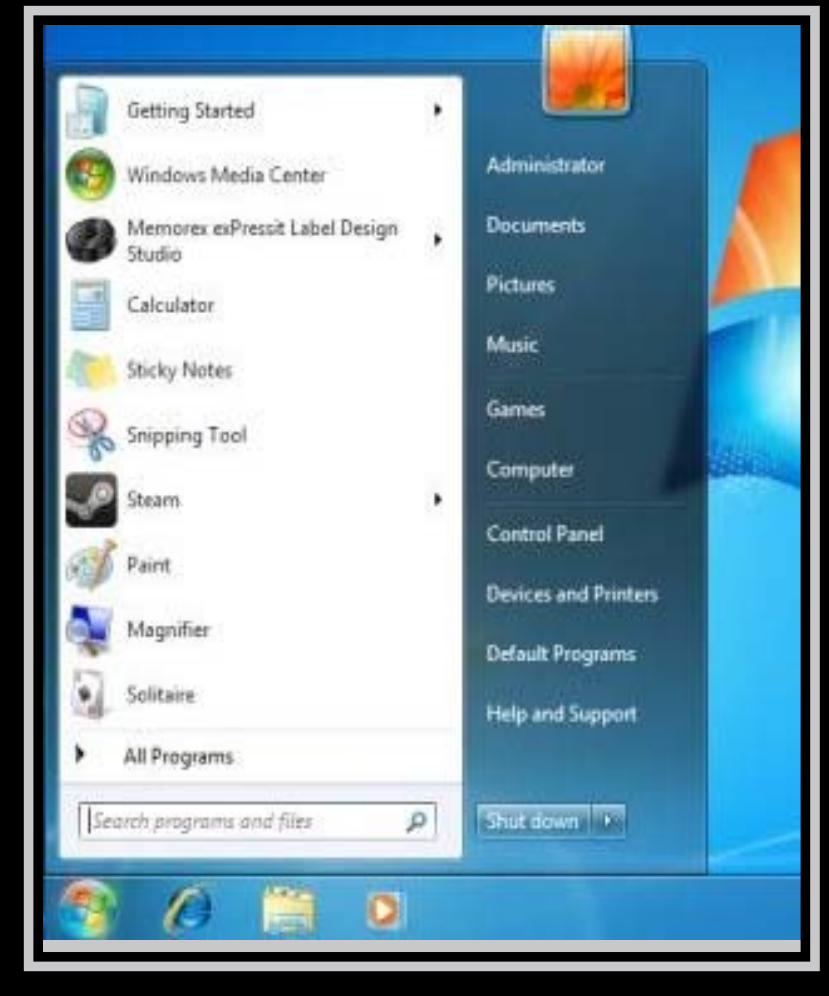

### **All Programs**

• "All Programs" populates all the software installedon the system.

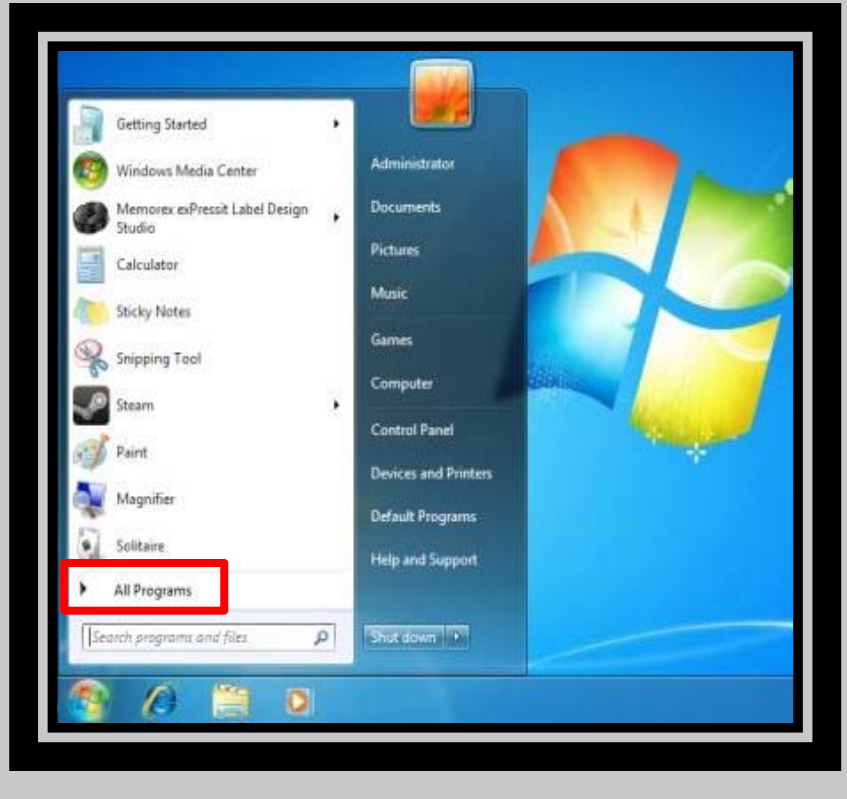

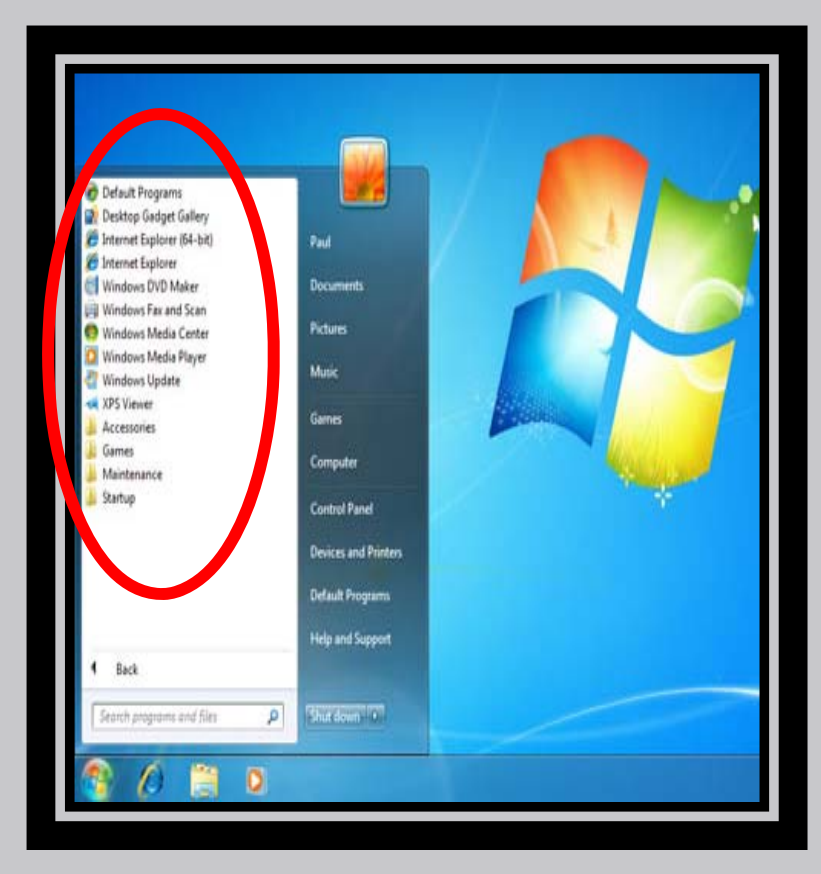

#### Start menu components

#### • **Shut down**

Turns off your computer and display.

#### • **Switch user**

Switches users without logging off or closing your programs or files.

#### • **Log off**

All of the programs you were using are closed, but the computer does not turn off.

#### • **Restart**

Closes all open programs, shuts down Windows, and then start Windows again

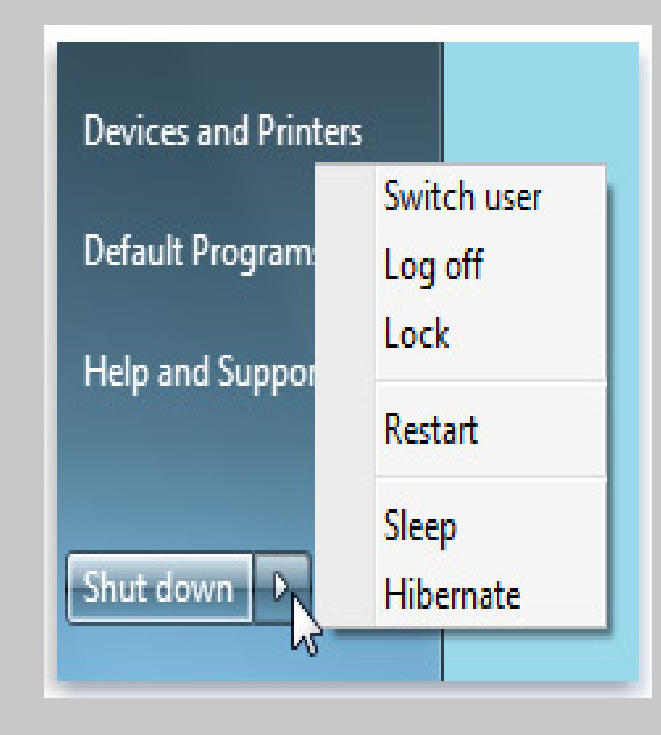

#### How to access Internet Explorer

#### **Option one**

• Click on the Start menu and then click on the internet

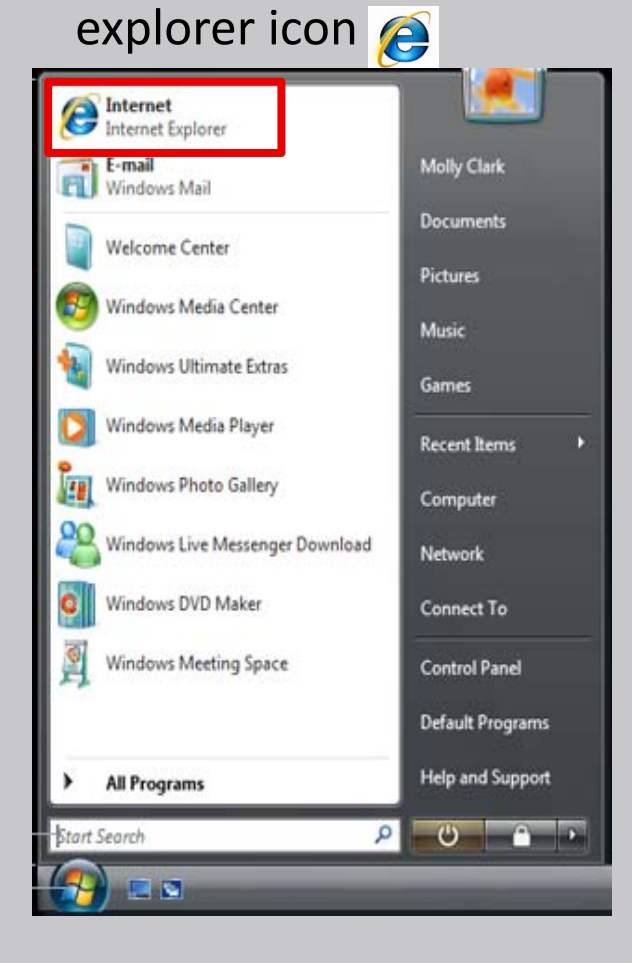

#### **Option two**

• Click on the icon for internet explorer that is located on the task bar

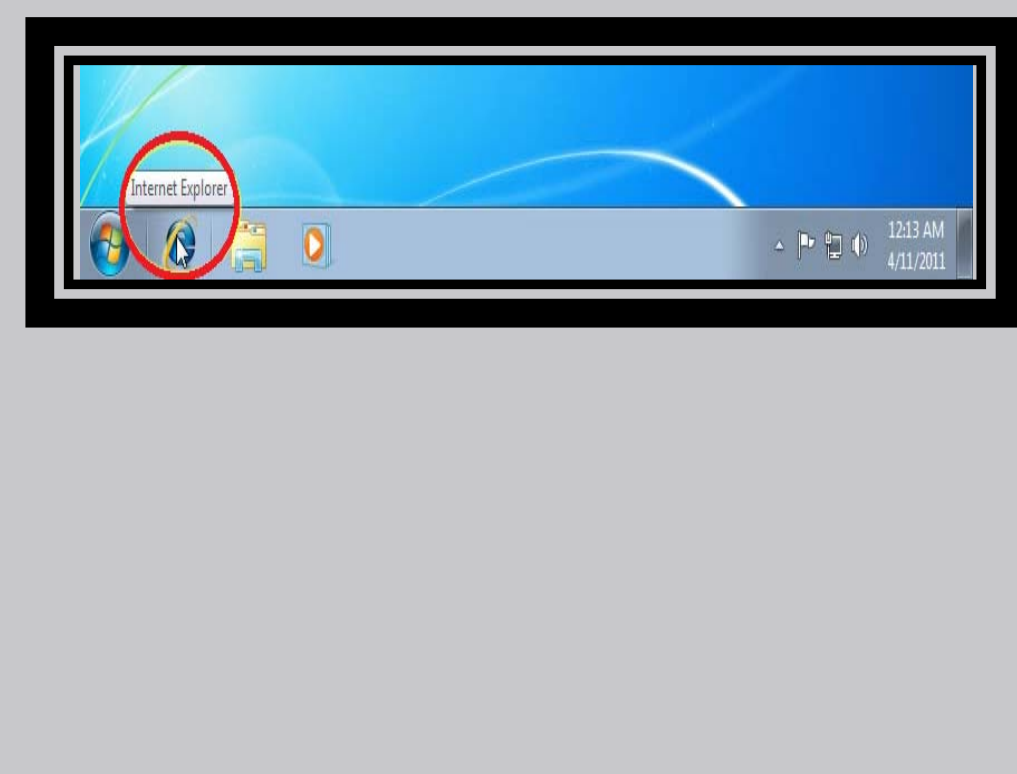

### Components of a Window

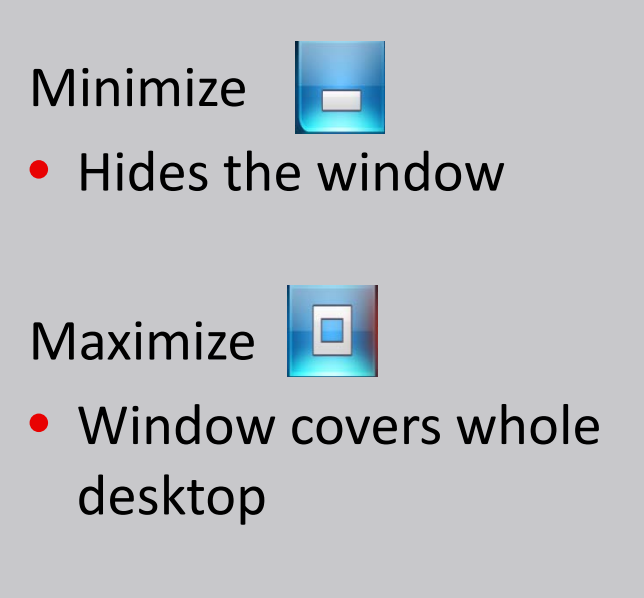

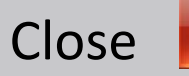

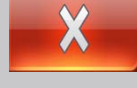

• This gets rid of the window and exits the program

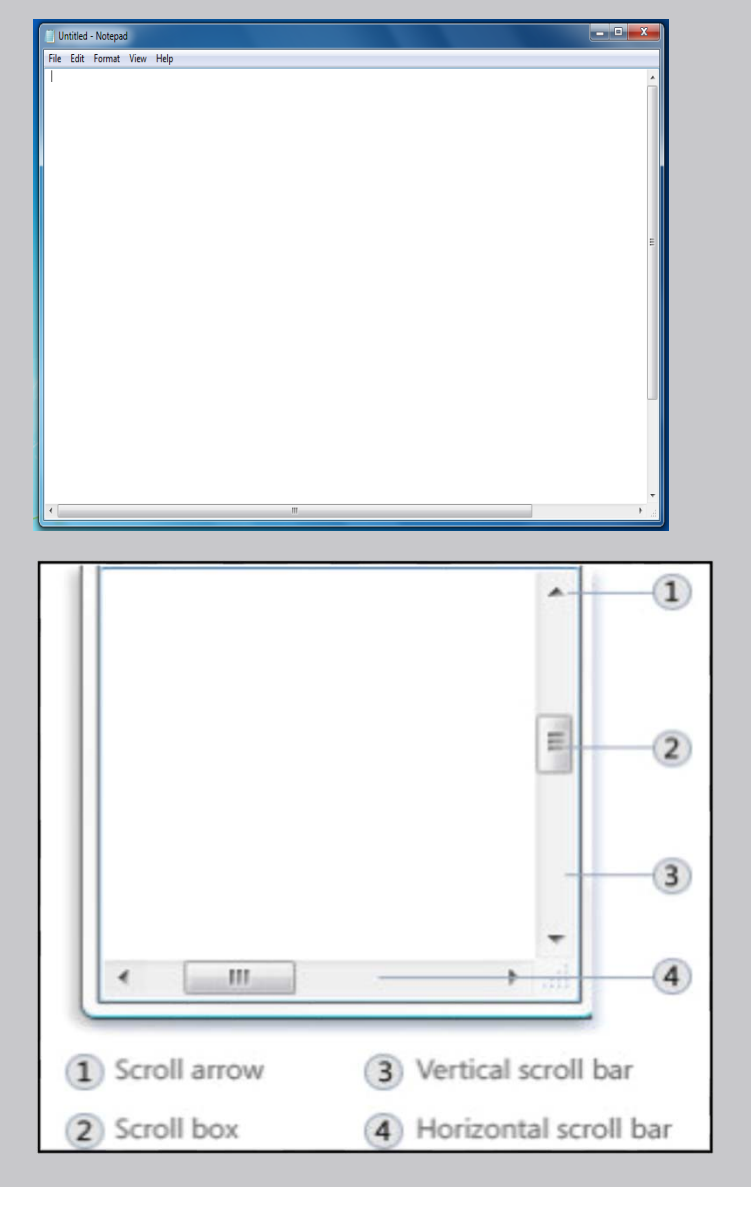

## **Accessing Internet**

- To access internet, we can use any of the available browsers such as:
	- **G**Internet
	- **Mozilla**
	- Chrome
	- **O**Opera
- We will use "Internet Explorer"
- Click on the icon and lets

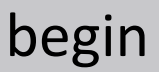

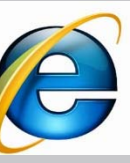

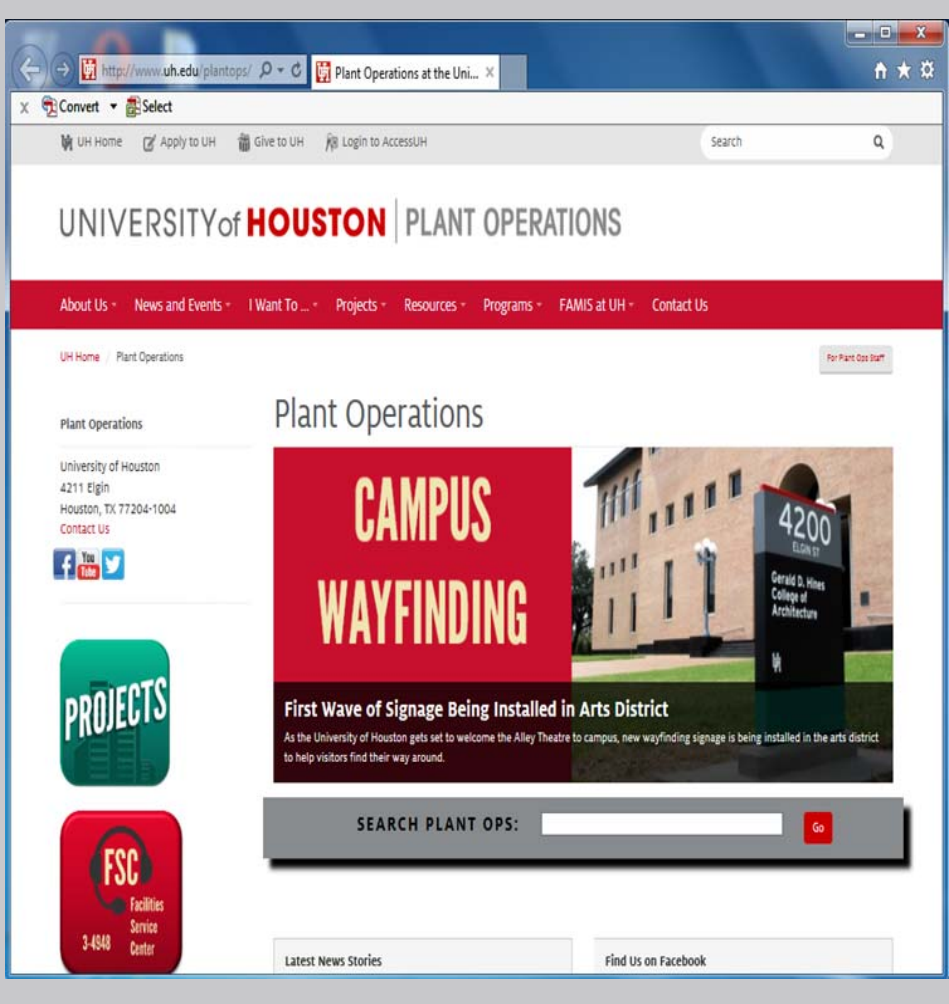

### **Browsing the Internet**

- Let's browse the UH**Plant Ops website**
- Type the given link in the address bar: www.uh.edu/plantops
- Type something in the **search engine** of the plant ops website

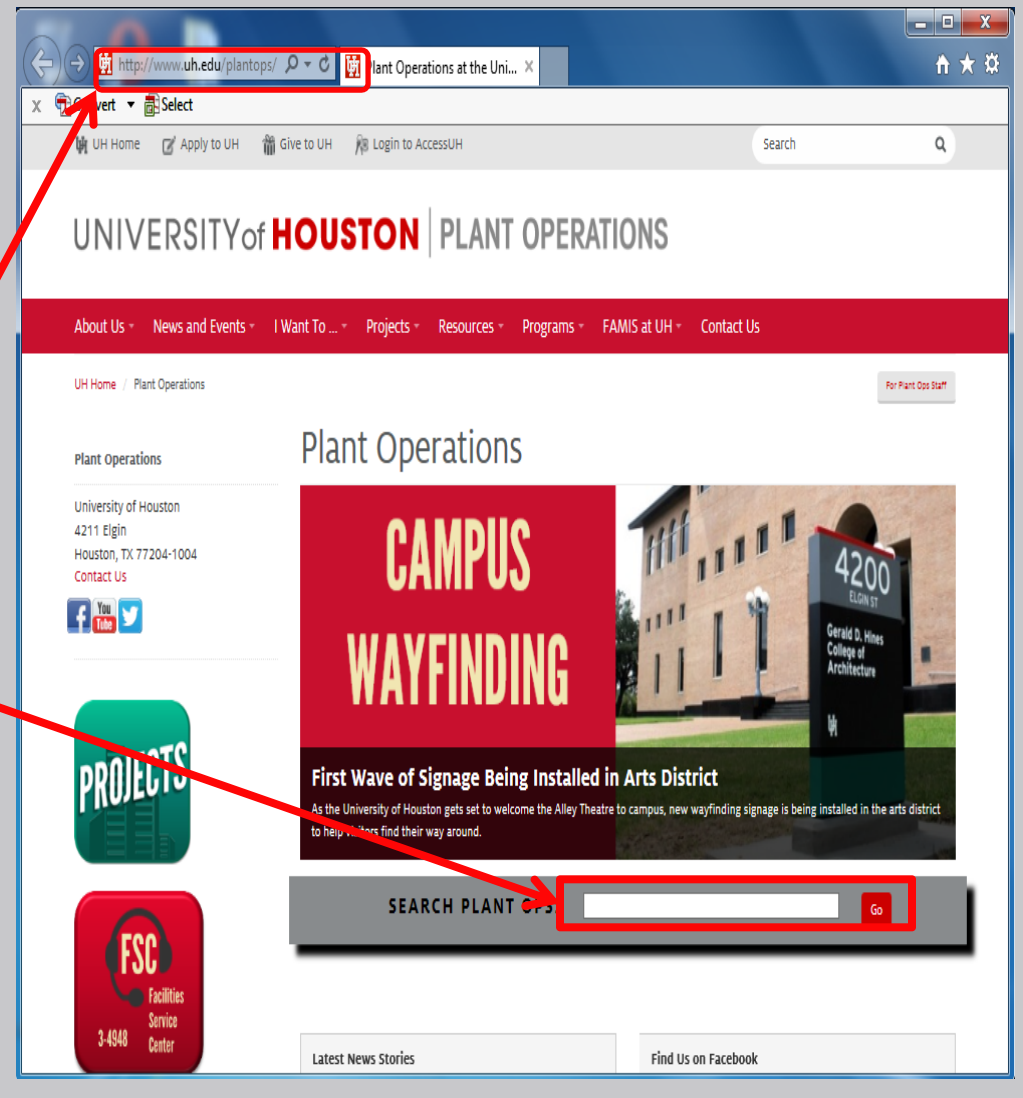

### **ACCESSUH.UH.EDU**

- Important: www.accessuh.uh.edu/login.php
- This gives you access to Email, P.A.S.S., and FAMIS

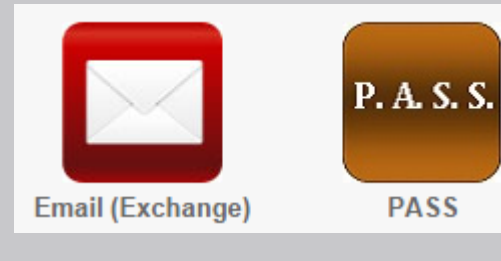

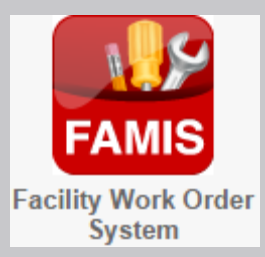

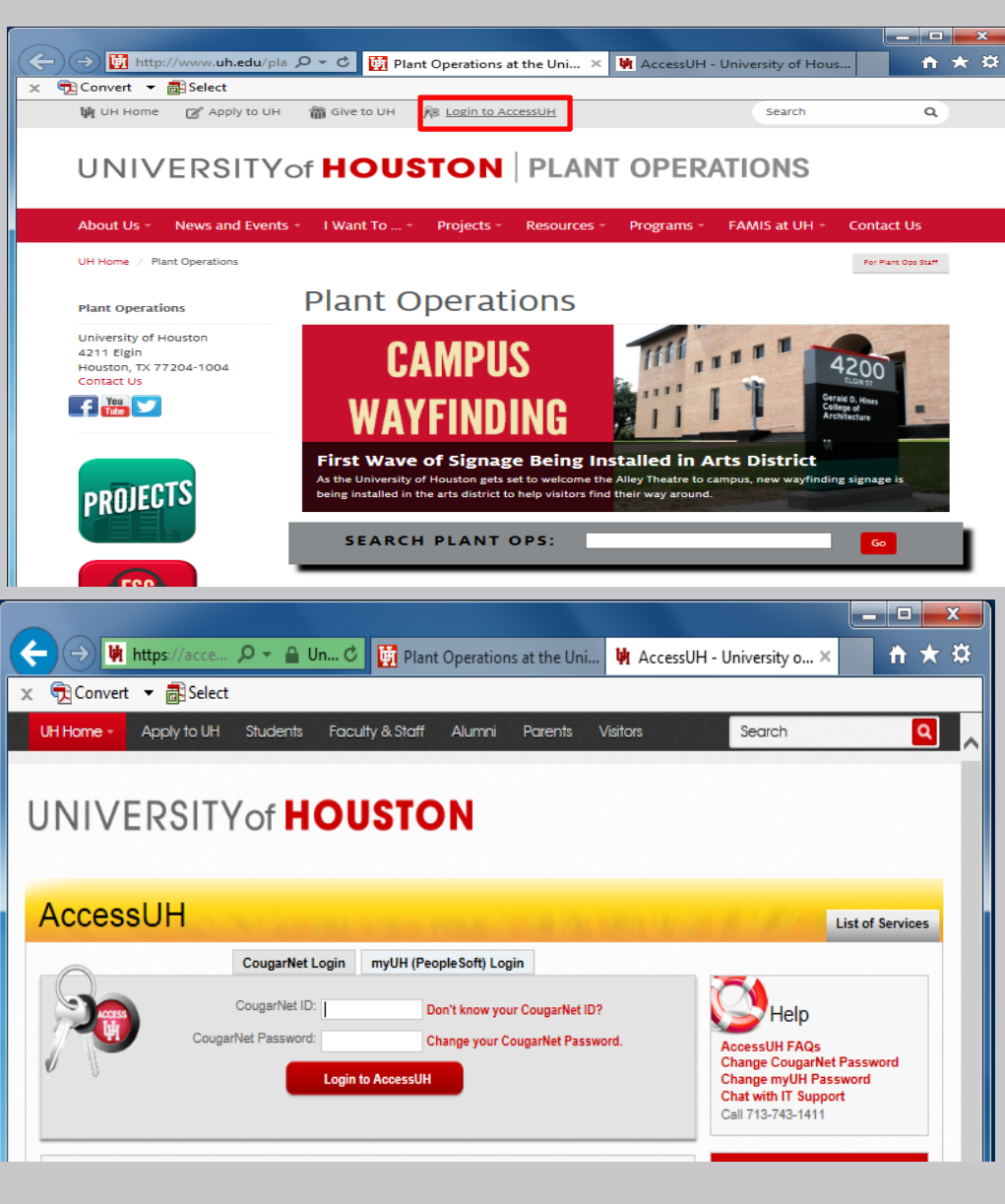

### How to print a document

• Click on File

Print

• Click Print and then click on the print icon

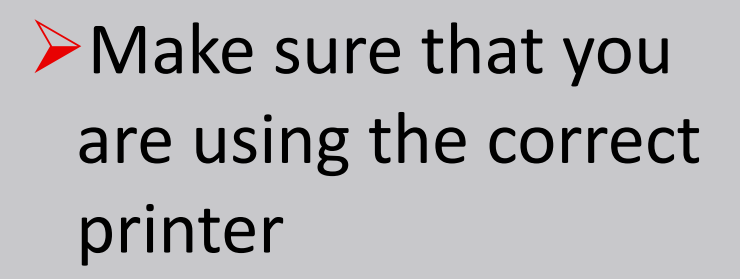

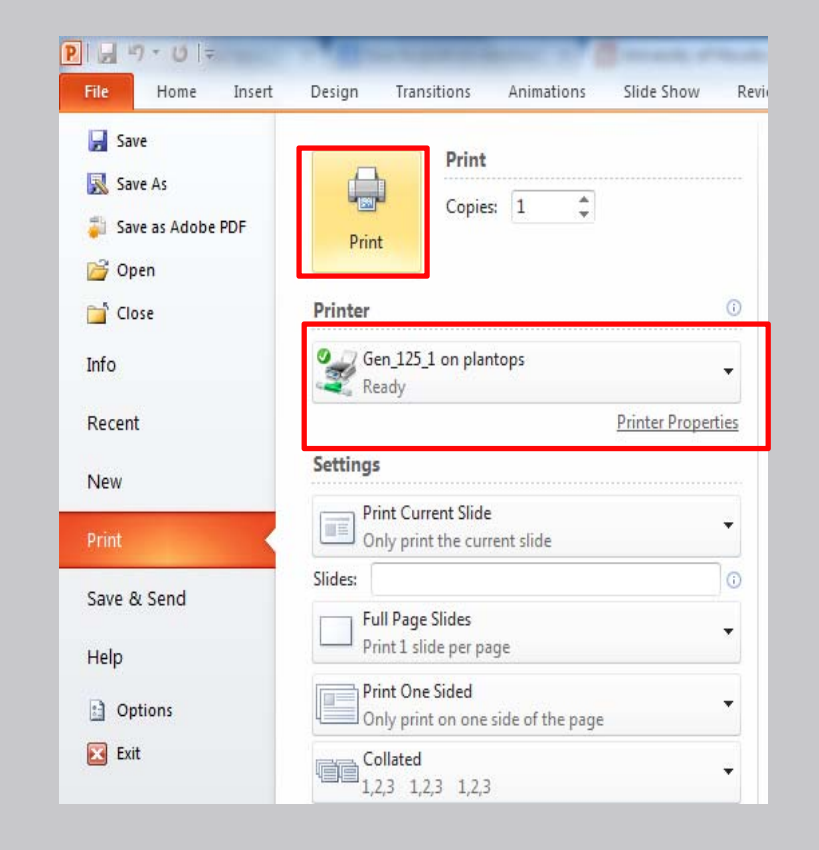

### How to log off

- Click the Start button.
- Point to the arrow next to the Shut down button.
- Then click Log off.

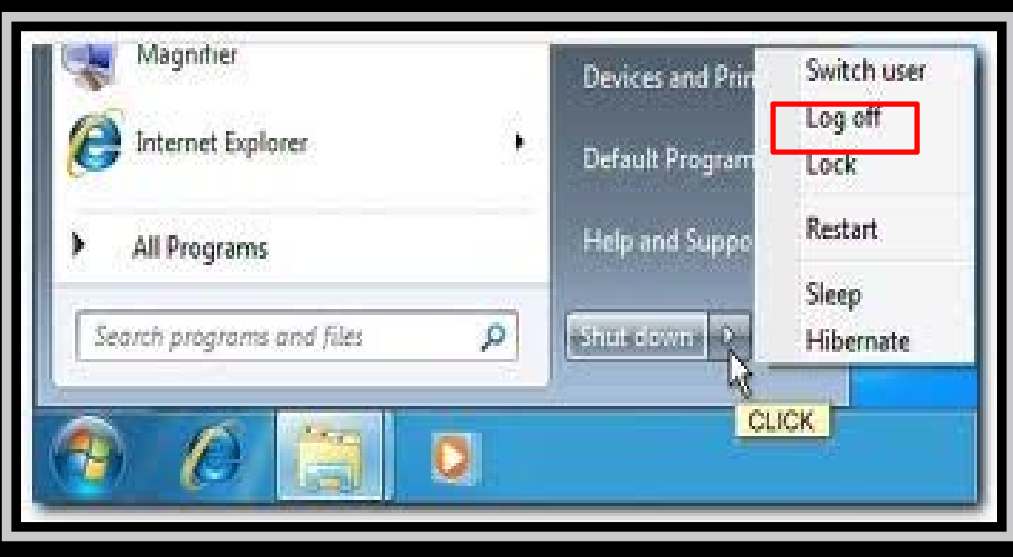

### Computer Ethics

- Do not give your password to anyone. Passwords are intended to protect your computer and your files.
- Please use a computer in ways that ensures consideration and respect for other people.
- **Note**: Abuse of guidelines will revoke entrance into lab. Below is the link for the UH IT policies and procedures that should be followed:
- http://www.uh.edu/infotech/policies/index.php

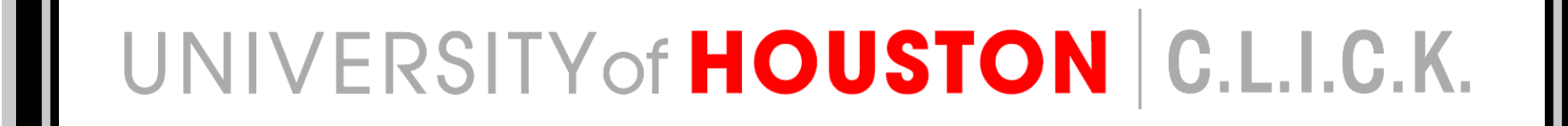

# This concludes Training 101

**QUESTIONS?**